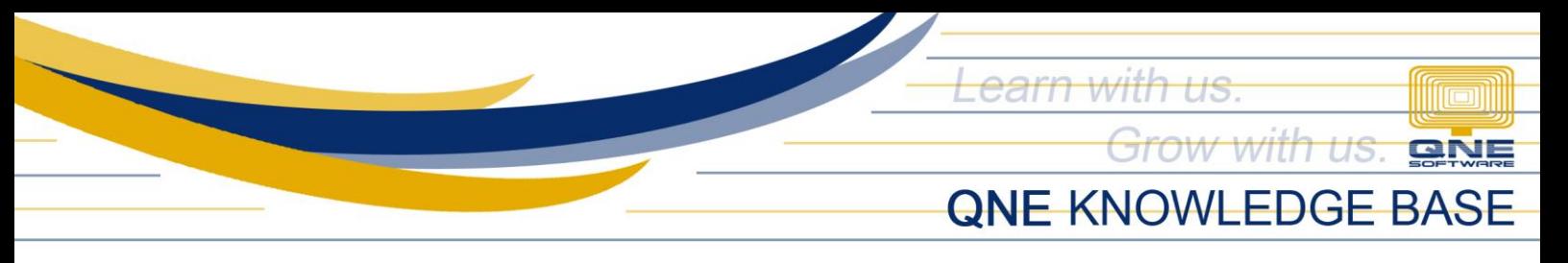

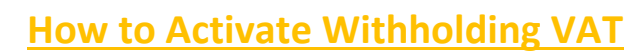

Withholding VAT is used when recording Sales to Government.

Activation of Withholding VAT Code(s) is also done in Withholding Tax Code Maintenance.

## 1. Go to WTax > W/Tax Codes.

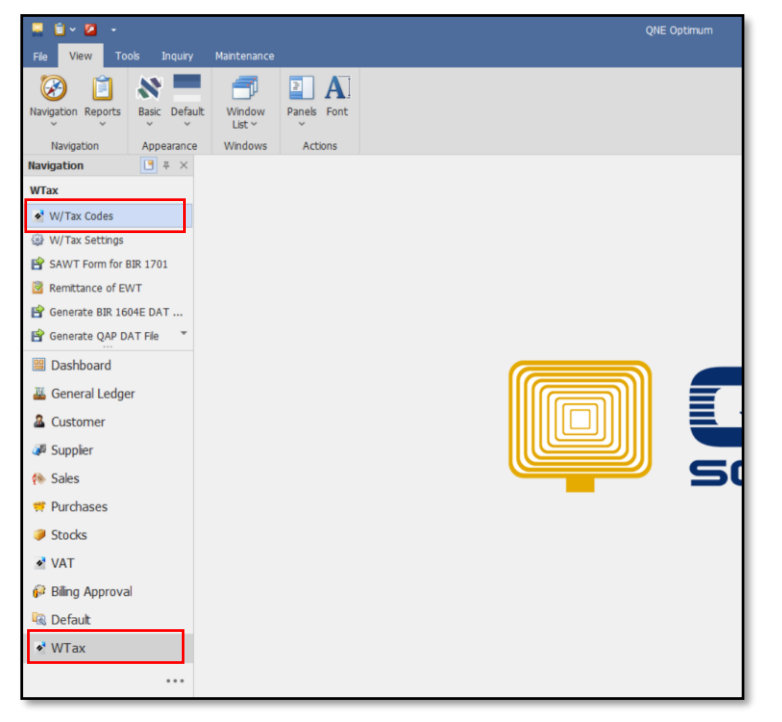

2. On the list, double click the WVat Code to be used (e.g. WV010).

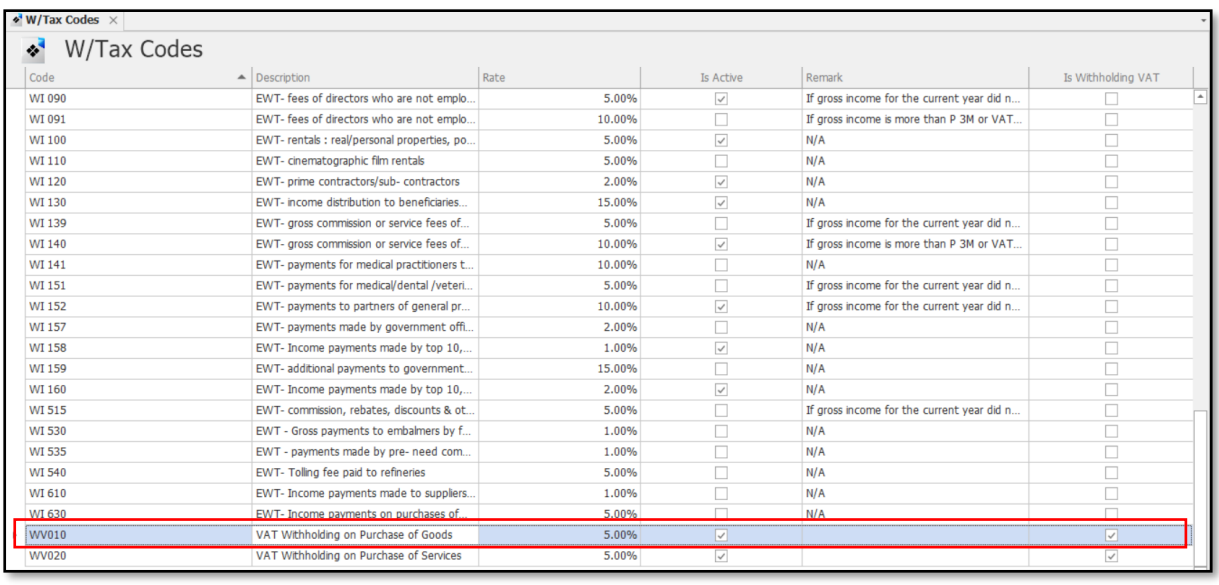

*Unit 806 Pearl of the Orient Tower, 1240 Roxas Blvd., Ermita Manila, 1000 Philippines Tel. No.: +63 2 567-4248, +63 2 567-4253 Fax No.: +63 2 567-4250* Website[: www.qne.com.ph](http://www.qne.com.ph/) Facebook:<https://www.facebook.com/QnEPH> Follow our Twitter and Instagram account: @qnesoftwareph

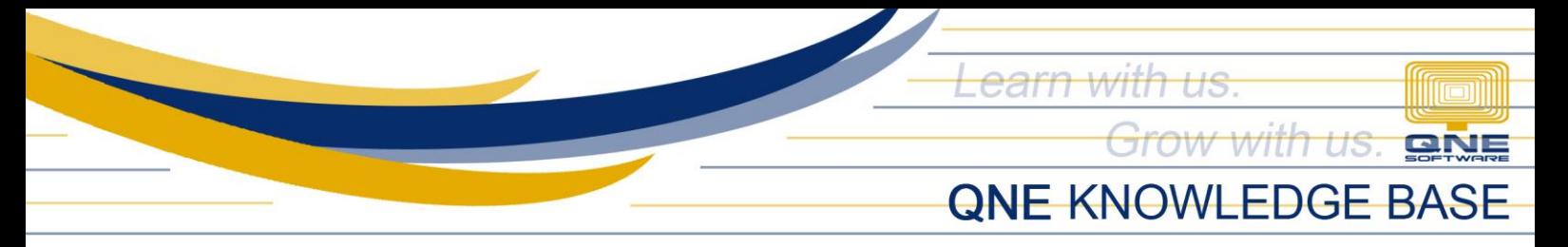

3. Tick the *Is Active* and the *Is Withholding VAT* checkboxes. Select the *Creditable Account* to be used as the posting account for the Withholding VAT. Click *Save*.

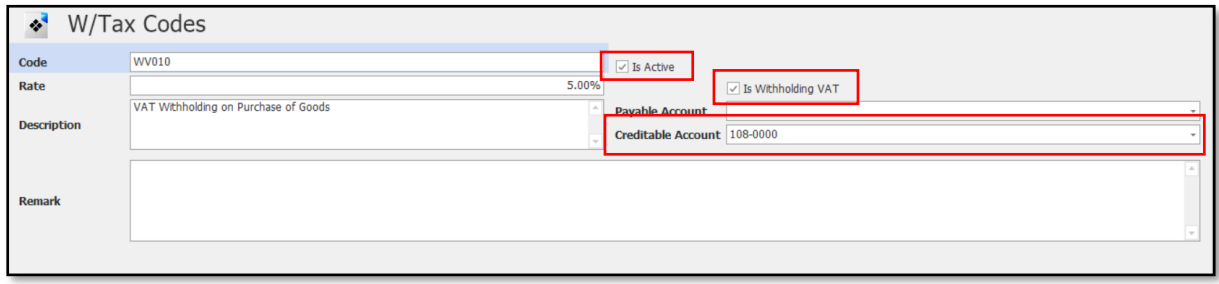

Note: WVat can only be used in Customer and Sales Transactions.

To use the WVat Code(s), the WVat Column(s) must be pulled out from the Column Chooser.

*Sample using Invoice Entries:*

1. Right-click the Detail Column Header and click Column Chooser.

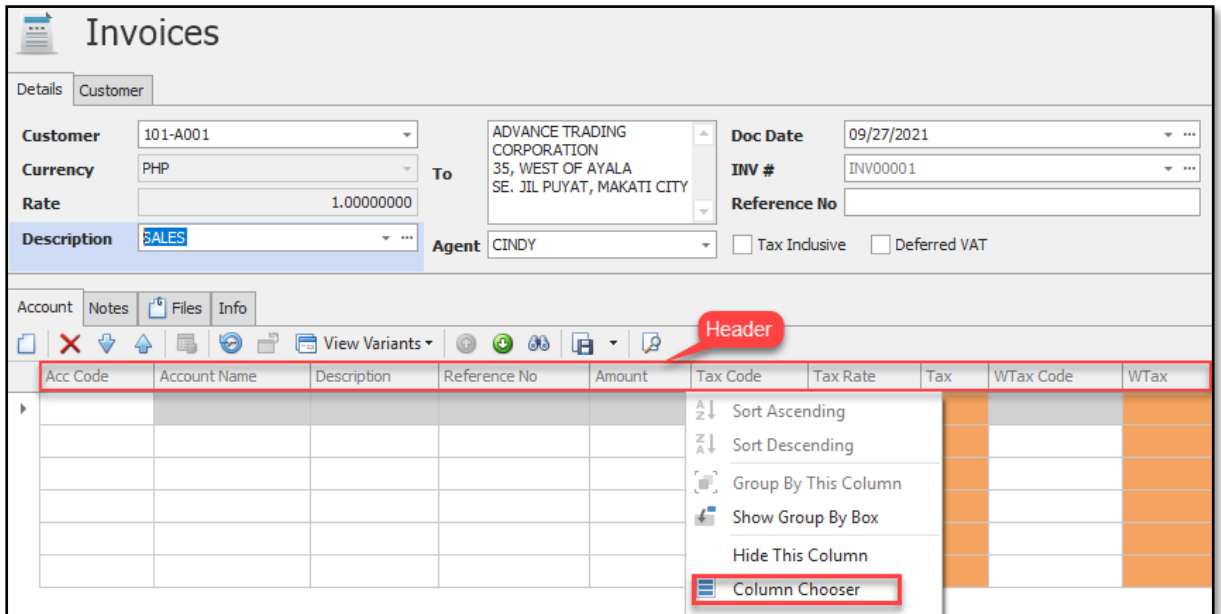

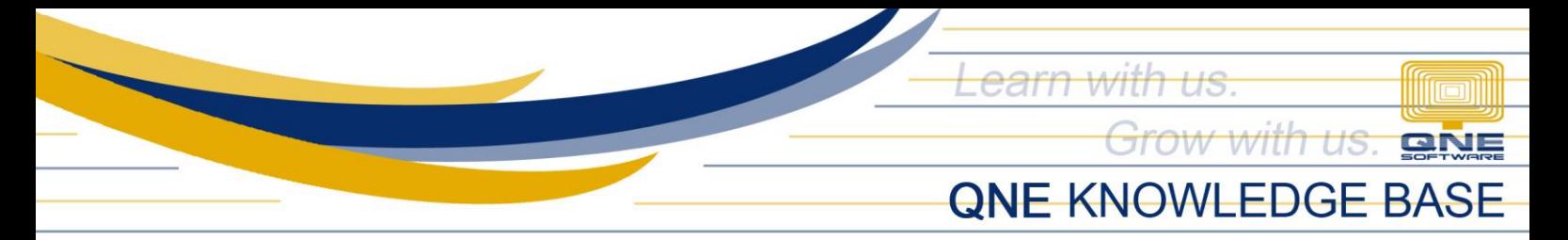

2. Look for and double-click WVat and WVat Code and they will be added in the Column Header.

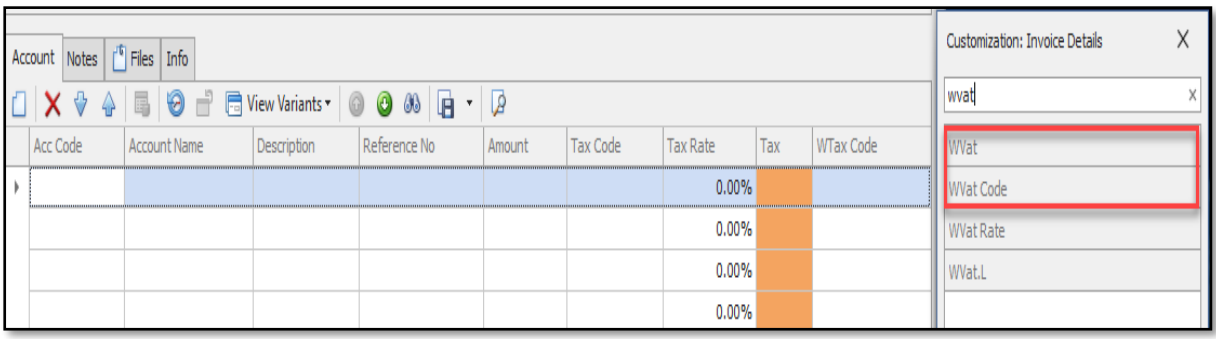

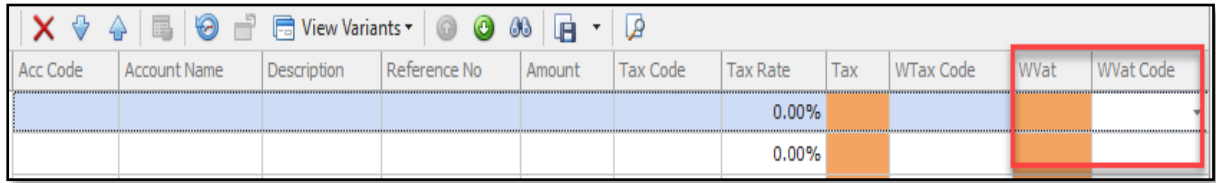

Activated WVat Code(s) can now be chosen on the column.

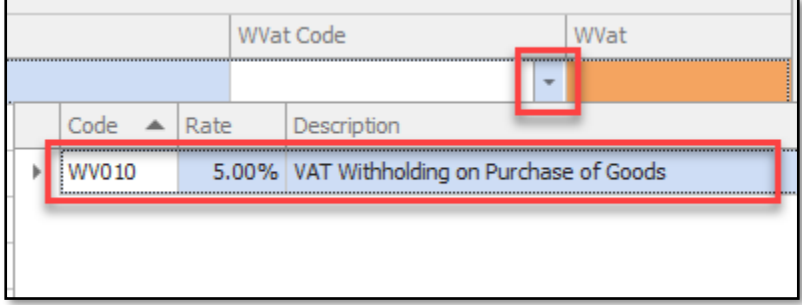

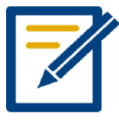

**For further concerns regarding this matter, please contact support to assist you or create ticket thru this link [https://support.qne.com.ph](https://support.qne.com.ph/)**

*Unit 806 Pearl of the Orient Tower, 1240 Roxas Blvd., Ermita Manila, 1000 Philippines Tel. No.: +63 2 567-4248, +63 2 567-4253 Fax No.: +63 2 567-4250* Website[: www.qne.com.ph](http://www.qne.com.ph/) Facebook:<https://www.facebook.com/QnEPH> Follow our Twitter and Instagram account: @qnesoftwareph